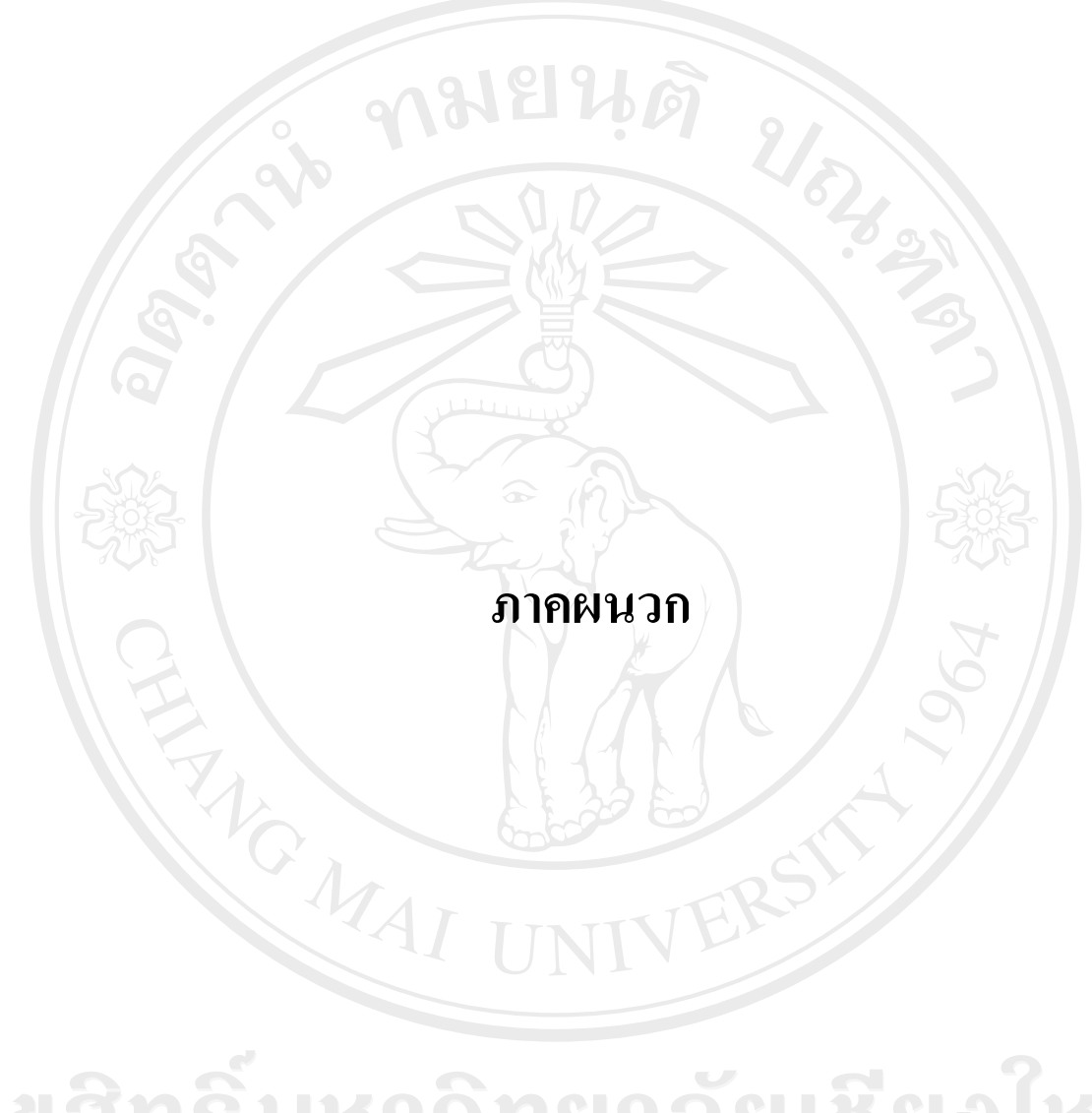

ลิขสิทธิ์มหาวิทยาลัยเชียงใหม่ Copyright<sup>©</sup> by Chiang Mai University All rights reserved

#### **ภาคผนวกก**

## **คูมือการใชงานระบบ**

คูมือการใชงานระบบคลังขอสอบอิเล็กทรอนิกส คณะบริหารธุรกิจ มหาวิทยาลัยเชียงใหม เปนสวนแสดงรายละเอียดการใชงานในระบบซึ่งประกอบดวยเมนูในสวนตางๆ โดยแบงตามกลุมผูใชงาน ไดดังนี้

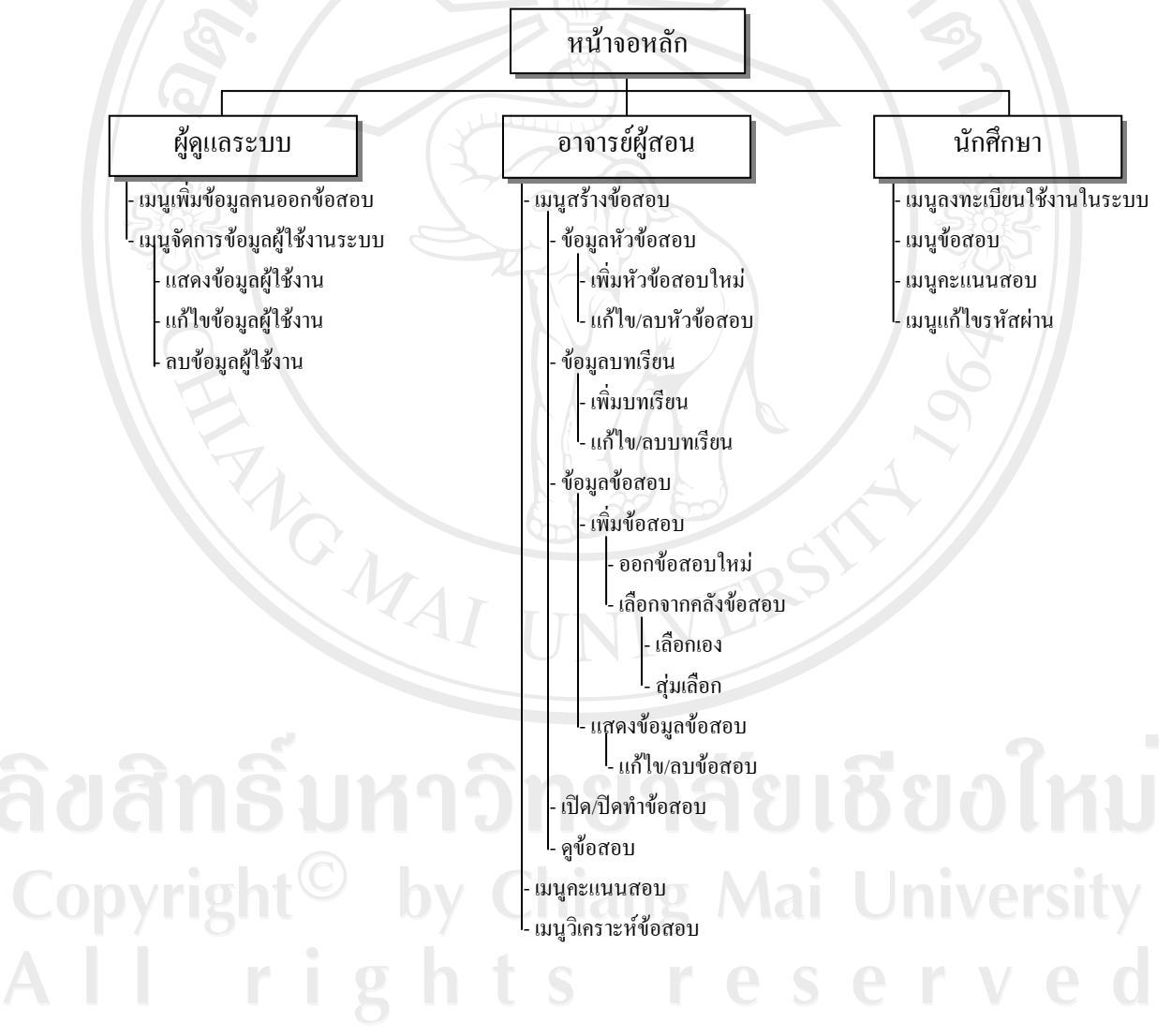

**รูป ก.1** แสดงโครงสรางเมนูของระบบตามกลุมผูใชงาน

### **(1) หนาจอหลักของระบบ**

 เมื่อเรียกการใชงานระบบคลังขอสอบอิเล็กทรอนิกสขึ้นมา จะปรากฏหนาจอหลักเพื่อทําการ Login เข้าสู่ระบบ โดยผู้ใช้งาน ซึ่งได้แก่ ผู้ดูแลระบบ อาจารย์ผู้สอน และนักศึกษาจะต้องป้อนข้อมูลชื่อ ผู้ใช้งาน (Username) และรหัสผ่าน (Password) จากนั้นระบบจะตรวจสอบความถูกต้องก่อนเข้าสู่ หนาจอการทํางานตามสิทธิของผูใชงาน ดังรูป ก.2

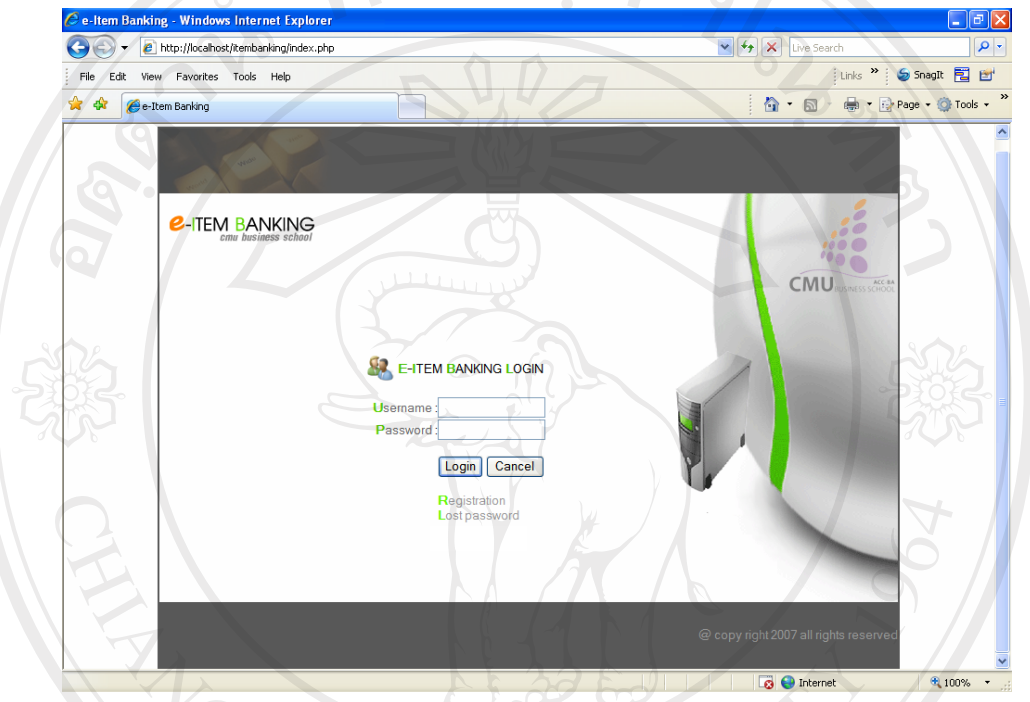

**รูป ก.2** แสดงหนาจอหลักของระบบ

- 1) ปอนขอมูลผูชื่อผูใชงาน (Username) และรหัสผาน (Password)
- 2) กดปุ่ม "Login" หากต้องการยกเลิกให้กดปุ่ม "Cancel"
- 3) หากผู้ใช้งานเป็นนักศึกษา ให้คลิกปุ่ม "Registration" เพื่อทำการลงทะเบียนใช้งานใน ระบบ

# **(2) สวนของผูดูแลระบบ**

# **2.1) เมนูหลักสวนของผูดูแลระบบ**

ี เมื่อผู้ดูแลระบบได้ทำการป้อนข้อมูลชื่อผู้ใช้งาน (Username) และรหัสผ่าน (Password) จะ ปรากฏหน้าจอเมนูหลักในส่วนของผู้ดูแลระบบ ซึ่งประกอบด้วยเมนูเพิ่มข้อมูลคนออกข้อสอบ และ เมนูจัดการขอมูลผูใชงานระบบ ดังรูป ก.3

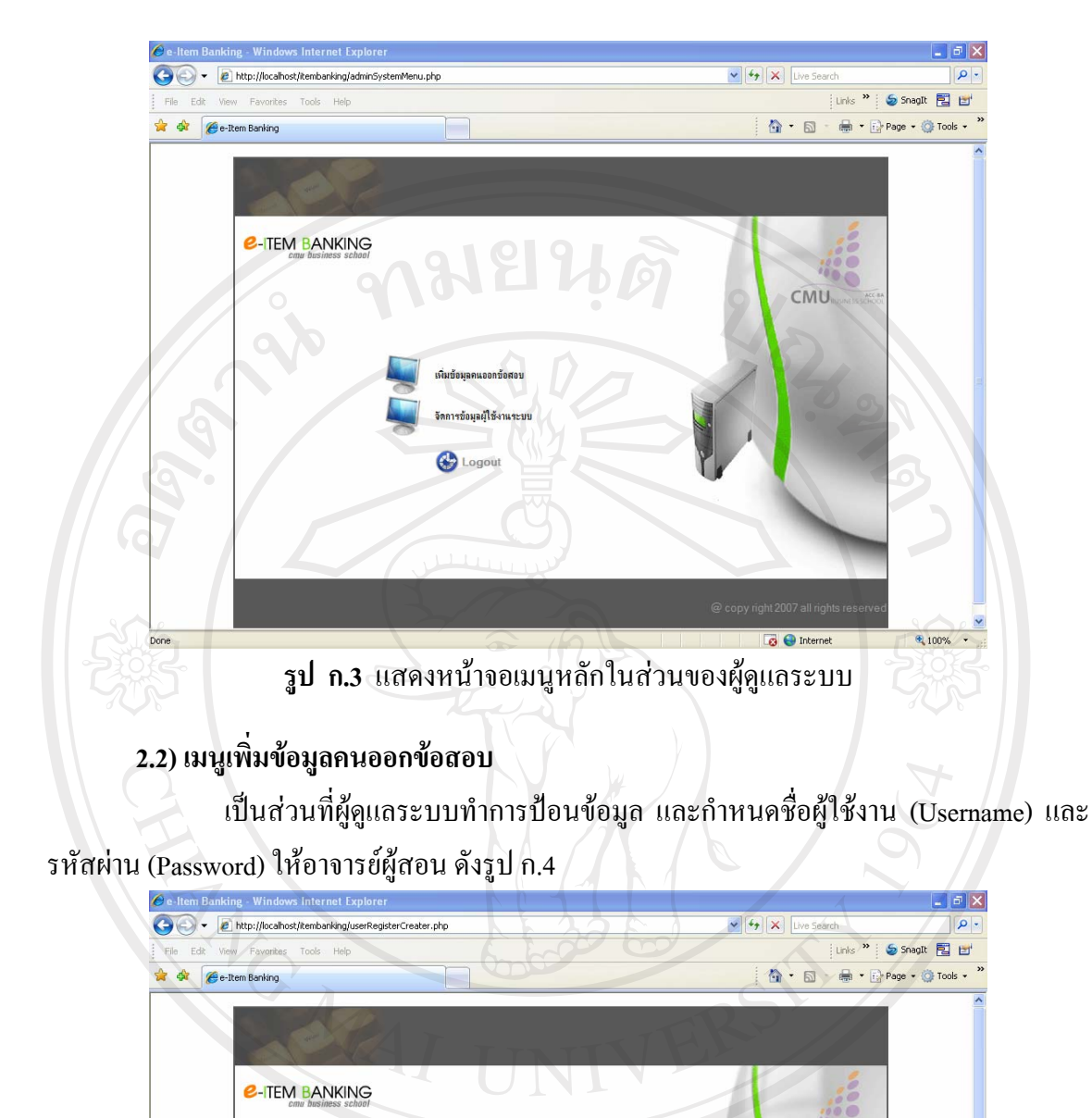

**รูป ก.4** แสดงหนาจอเมนูเพิ่มขอมูลคนออกขอสอบ

 $CMU$ 

 $\overline{\mathbf{e}}$   $\mathbf{e}$  Internet

 $4100%$ 

1) ป้อนรายละเอียดเกี่ยวกับข้อมูลชื่อ-สกุลของอาจารย์ ภาควิชา และอีเมล

E-ITEM BANKING REGISTER Firstnam Lastnam User code : C002 **Usemam** Passwor Password Confirm

> lepartment: <mark>ภาควิชาการบัญ</mark> Email

> > Submit Cancel  $\bigoplus$ Home

2) กําหนดกําหนดชื่อผูใชงาน (Username) และรหัสผาน (Password) ใหอาจารยผูสอน

- 3) คลิกปุ่ม "Submit" เพื่อตกลงการทำงาน หากต้องการยกเลิกให้กดปุ่ม "Cancel"
- 4) หากต้องการกลับไปยังหน้าหลักให้กดปุ่ม "Home"

## **2.3) เมนูจัดการขอมูลผูใชงานระบบ**

ี่ เป็นส่วนที่ผู้ดูแลระบบใช้ทำการแก้ไขข้อมูลของตนเอง และปรับปรุง(แก้ไข/ลบ) ข้อมูลของอาจารย์ผู้สอนและนักศึกษา โดยสามารถทำการค้นหาจากชื่อผู้ใช้งานระบบ หรือรหัส ผู้ใช้งานระบบ หรือเลือกให้แสดงผู้ใช้งานระบบทั้งหมด ดังรูป ก.5

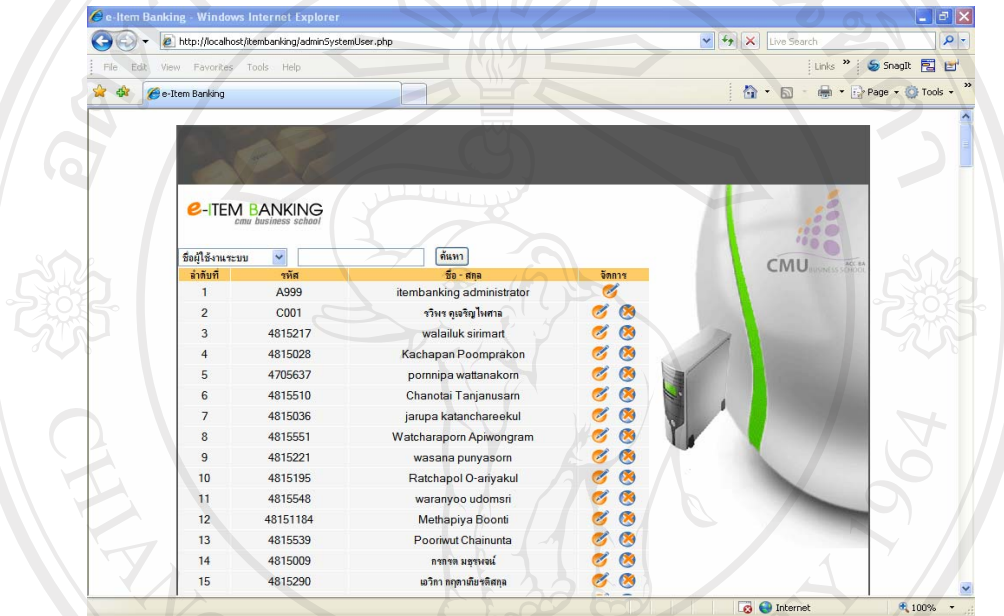

# **รูป ก.5** แสดงหนาจอเมนูจดการข ั อมูลผูใชงานระบบ

1) หากต้องการแก้ไขข้อมูลผู้ใช้งานให้คลิกปุ่ม �� โดยจะปรากฏหน้าจอ ดังรูป ก.6

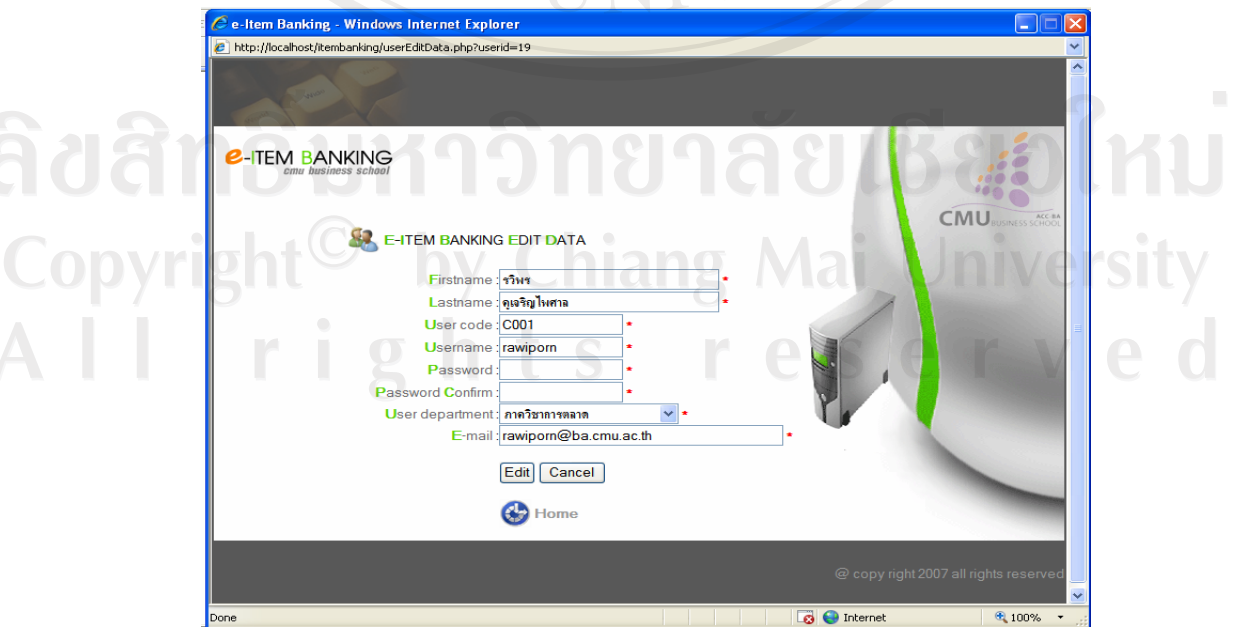

# **รูป ก.6** แสดงหนาจอแกไขขอมูลผูใชงานระบบ

2) หากต้องการลบข้อมูลให้คลิกปุ่ม �� จะปรากฏหน้าจอเพื่อยืนยันการลบข้อมูล ดังรูป ก.7

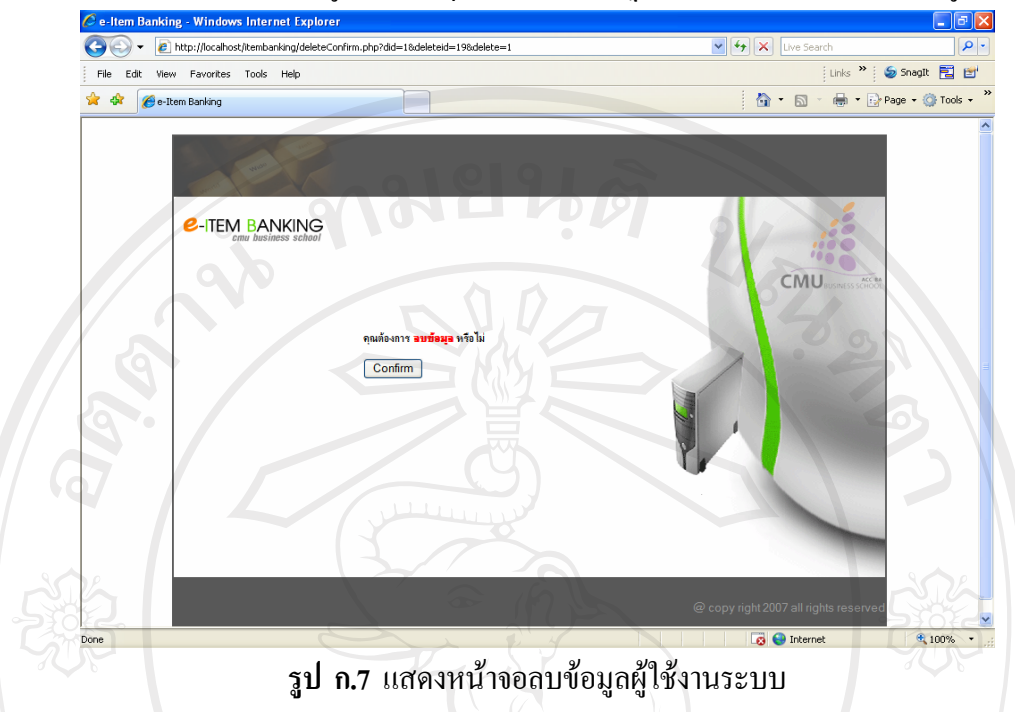

# **(3) สวนของอาจารยผูสอน**

# **3.1) เมนูหลักสวนของอาจารยผูสอน**

ี เมื่ออาจารย์ผู้สอนทำการป้อนข้อมูลชื่อผู้ใช้งาน (Username) และรหัสผ่าน (Password) จะ ปรากฏหน้าจอเมนูหลักในส่วนของอาจารย์ผู้สอน ซึ่งประกอบด้วยเมนูหลักจำนวน 3 เมนู คือ เมนู สรางขอสอบ เมนูคะแนนสอบ และเมนวูิเคราะหขอสอบ ดังรูป ก.8

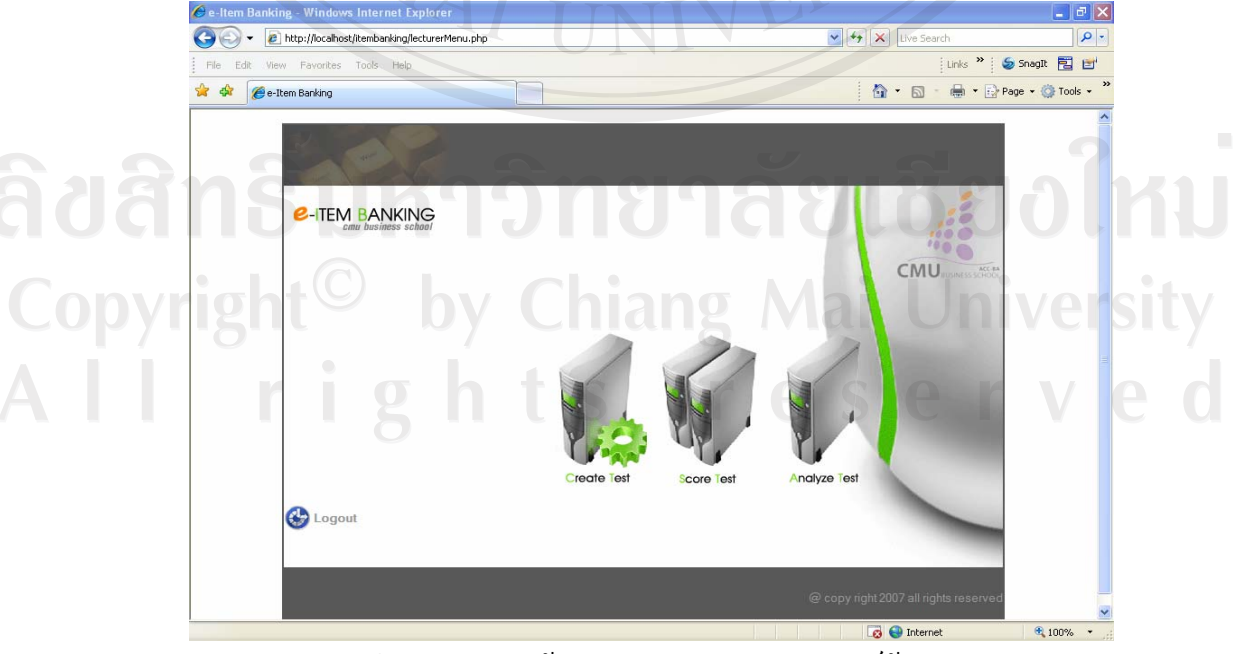

**รูป ก.8** แสดงหนาจอเมนูหลักสวนของอาจารยผูสอน

# **3.1.1) เมนูสรางขอสอบ**

เมื่ออาจารยผูสอนคลิกเมนูสรางขอสอบ จะปรากฏเมนูตางๆ ดังรูป ก.9

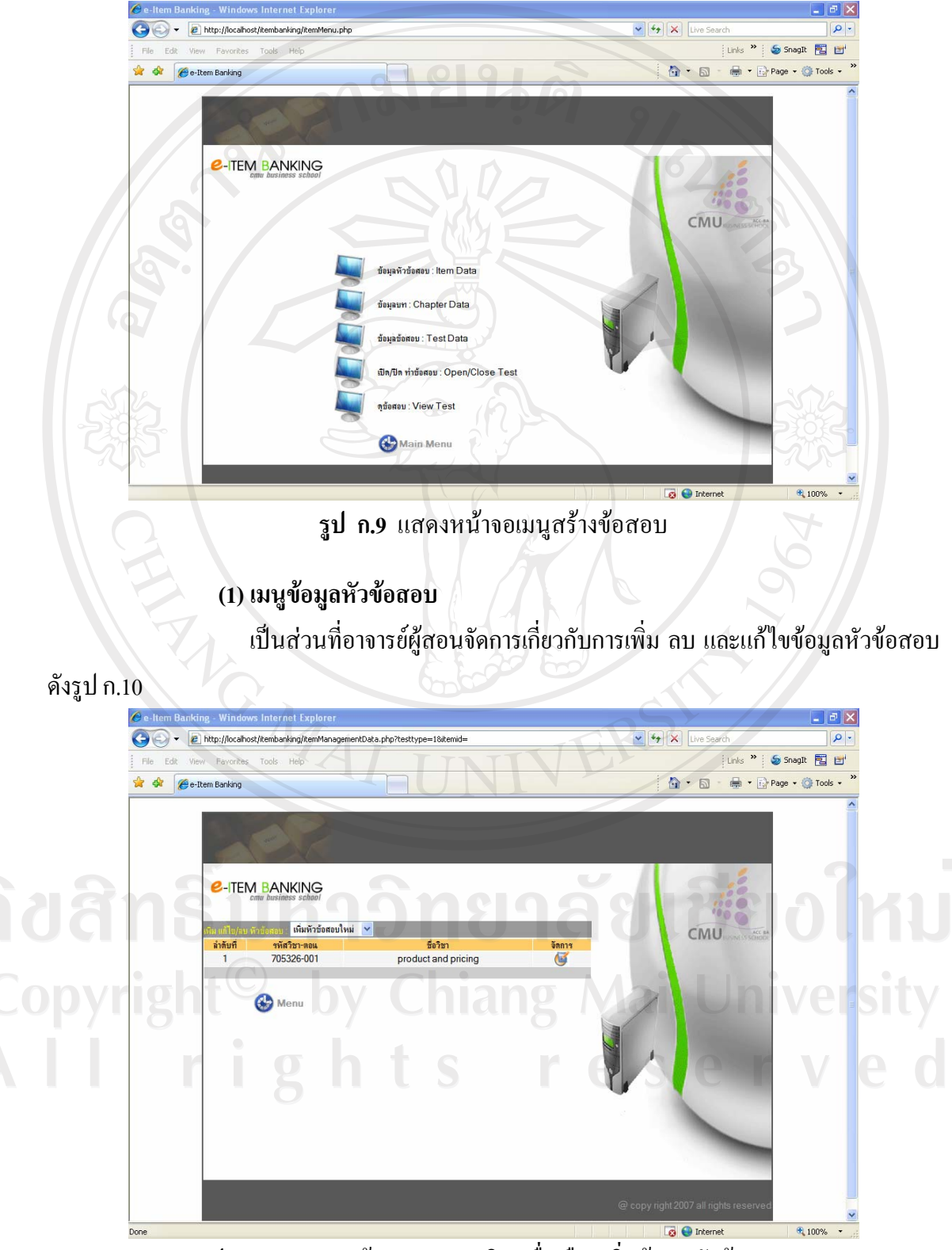

**รูป ก.10** แสดงหนาจอกระบวนวิชาเพื่อเลือกเพิ่มขอมูลหัวขอสอบ

ึ จากรูป ก.10 เมื่อคลิกเลือก "เพิ่มหัวข้อสอบใหม่" จะปรากฏรายชื่อกระบวนวิชาที่อาจารย์ ้ผู้สอนทำการสอนในภาคเรียนนั้นทุกกระบวนวิชา หากต้องการแต่งข้อสอบสำหรับวิชานั้นให้คลิก ปุ่ม ยี เพื่อทำการป้อนรายละเอียดหัวข้อสอบ ดังรูป ก.11

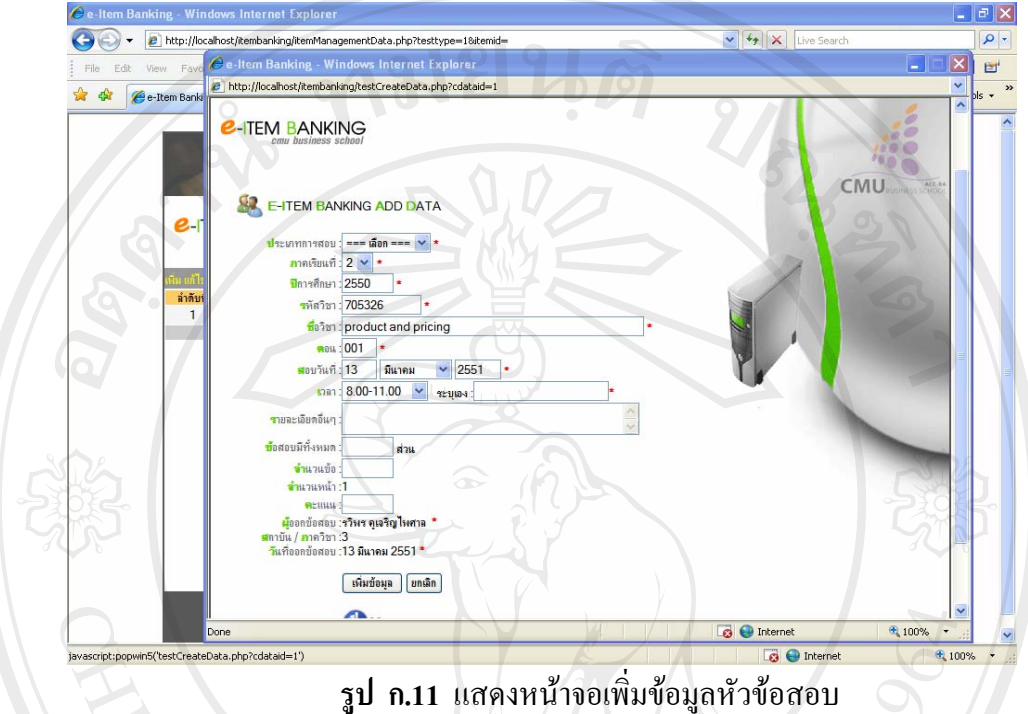

เมื่อต้องการแก้ไขข้อมูลหัวข้อสอบให้คลิกเลือก "แก้ไข/ลบหัวข้อสอบ" จะแสดงหน้าจอให้ ้ค้นหาตามรหัสกระบวนวิชา และจะปรากฏหน้าจอเพื่อแก้ไขหรือลบข้อสอบ ดังรูป ก.12

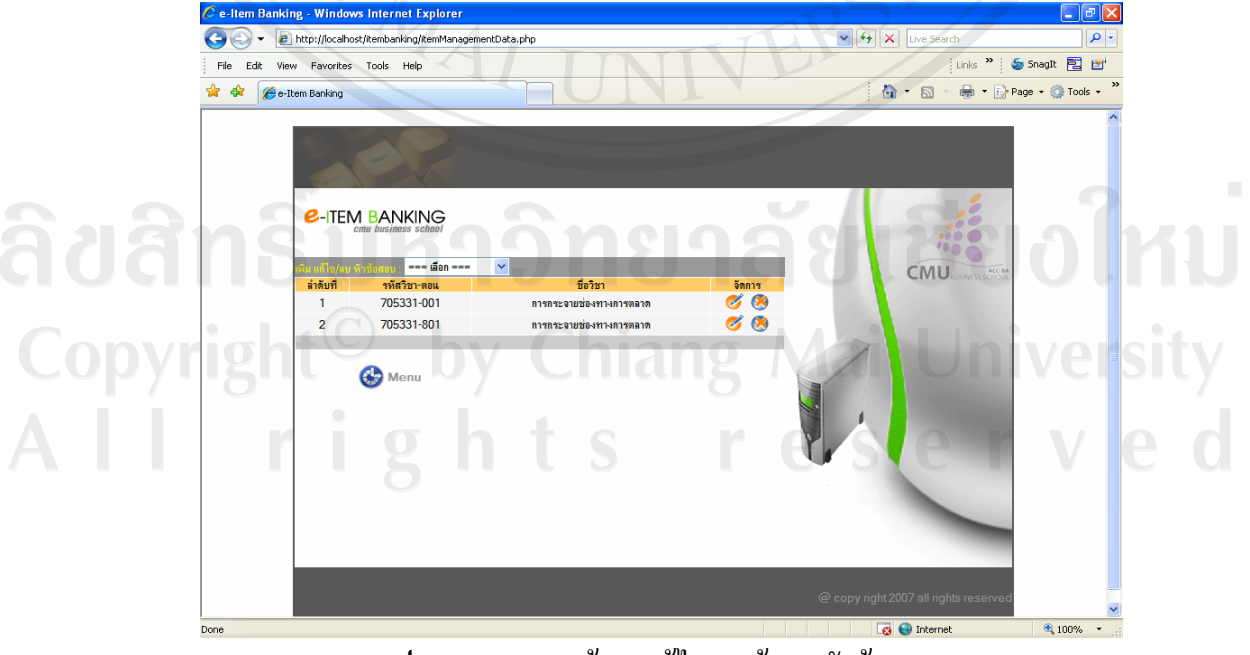

**รูป ก.12** แสดงหนาจอแกไข /ลบขอมูลหัวขอสอบ

- 1) การแก้ไขให้คลิกปุ่ม *นี้* เพื่อทำการแก้ไขข้อมูลหัวข้อสอบ
- 2) การลบขอมูลใหคลิกปุม เพื่อลบขอมูลหัวขอสอบ

# **(2) เมนูขอมูลบทเรียน**

ี่ เป็นส่วนที่อาจารย์ผู้สอนป้อนข้อมูลเกี่ยวกับบทเรียนในกระบวนวิชาที่ออก ข้อสอบ โดยสามารถเพิ่ม แก้ไขและลบข้อมูลบทเรียนได้ ดังรูป ก.13

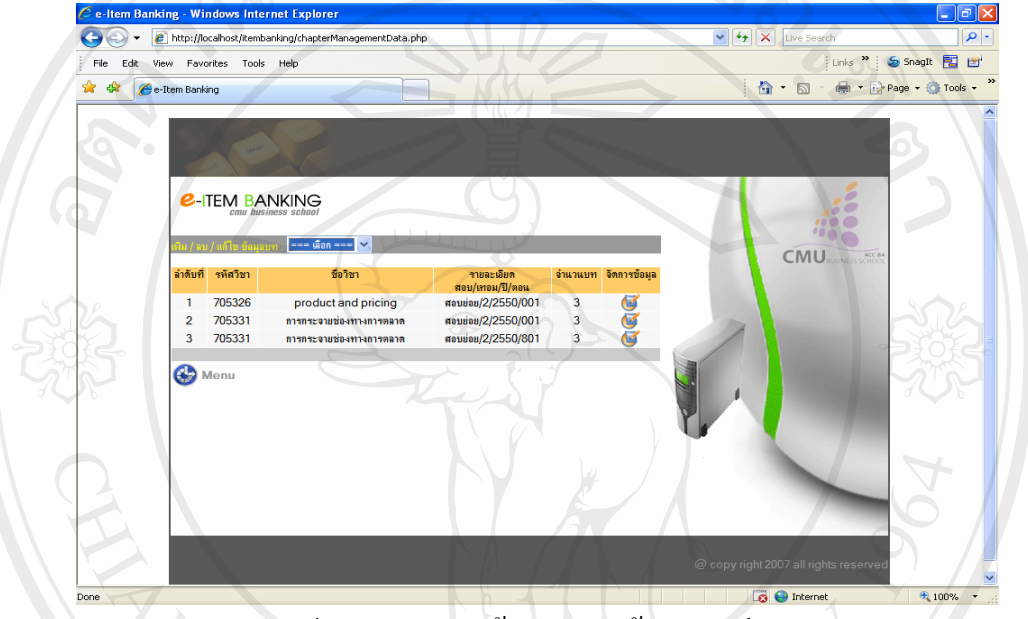

**รูป ก.13** แสดงหนาจอจัดการขอมูลบทเรียน

อาจารยผูสอนสามารถทําการเพิ่ม แกไข และลบขอมูลไดโดยคลิกปุม โดยจะแสดง หนาจอดังรูป ก.14

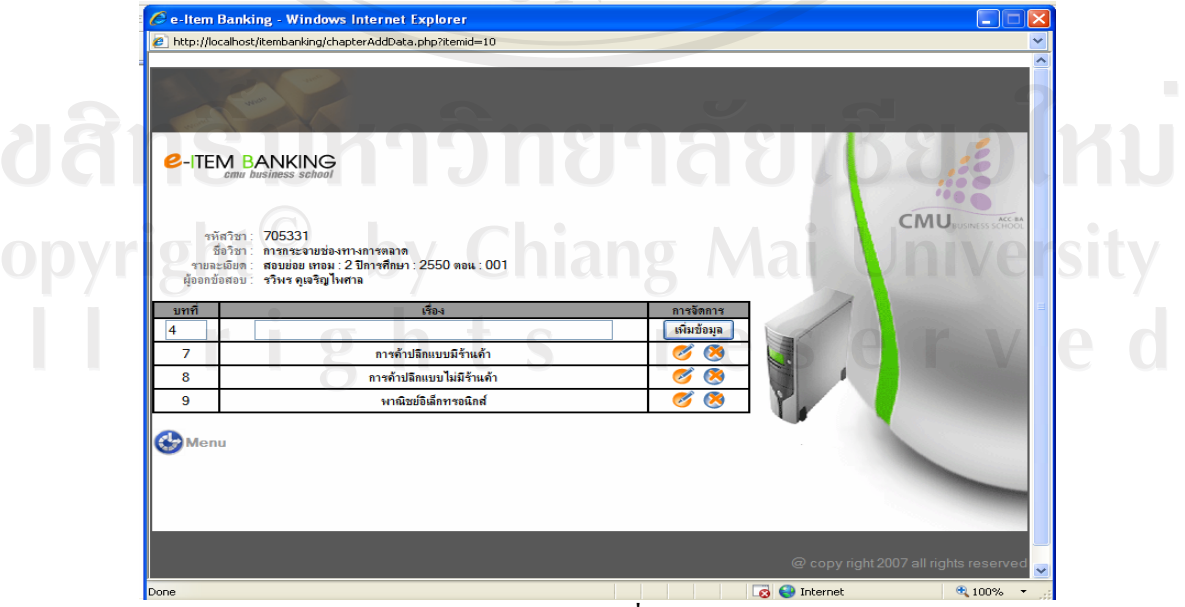

**รูป ก.14** แสดงหนาจอเพ ิ่ม แกไขและลบขอมูล

- 1) การเพิ่มข้อมูลบทเรียนทำได้โดยการพิมพ์ชื่อบทเรียน และกดปุ่ม "เพิ่มข้อมูล"
- ่ 2) การแก้ไขข้อมูลบทเรียนทำได้โดยการคลิกปุ่ม
- 3) การลบข้อมูลบทเรียนทำได้โดยการคลิกปุ่ม

## **(3) เมนูขอมูลขอสอบ**

เปนสวนที่อาจารยผูสอนสรางชุดขอสอบ สามารถทําการเลือกวาจะออกขอสอบ ขึ้นใหม่ หรือเลือกข้อสอบจากคลังข้อสอบ สามารถทำการเพิ่ม แก้ไข และลบข้อมูลข้อสอบได้ ใน การเพิ่มขอสอบนั้น จะทําการเพิ่มขอสอบตามบทเรียน ดังรูป ก.15

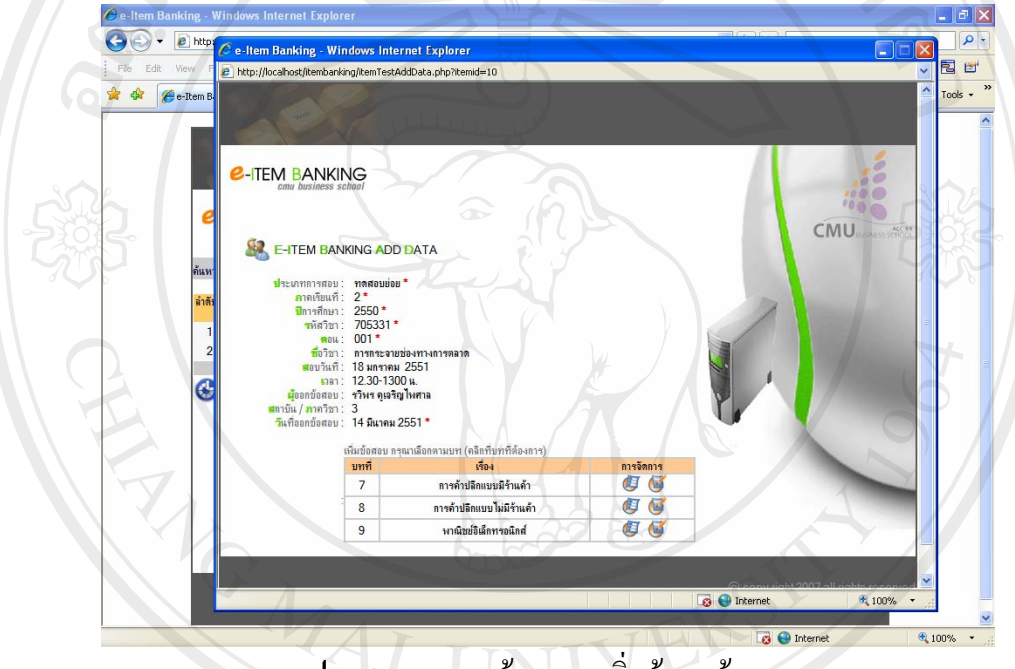

**รูป ก.15** แสดงหนาจอการเพิ่มขอมูลขอสอบ

1) การแสดงข้อมูลข้อสอบให้คลิกปุ่ม **ไร โดยจะแสดงข้อสอบในบทนั้น และสามารถทำ** การแก้ไข หรือลบข้อสอบได้ ดังรูป ก.16<br>2000 ปี 2000 ปี 2000 ปี 2010 ปี 2010 ปี 2010 ปี 2010 ปี 2010 ปี 2010 ปี 2010 ปี 2010 ปี 2010 ปี 2010 ปี 2010 ป

Copyright<sup>©</sup> by Chiang Mai University All rights reserved

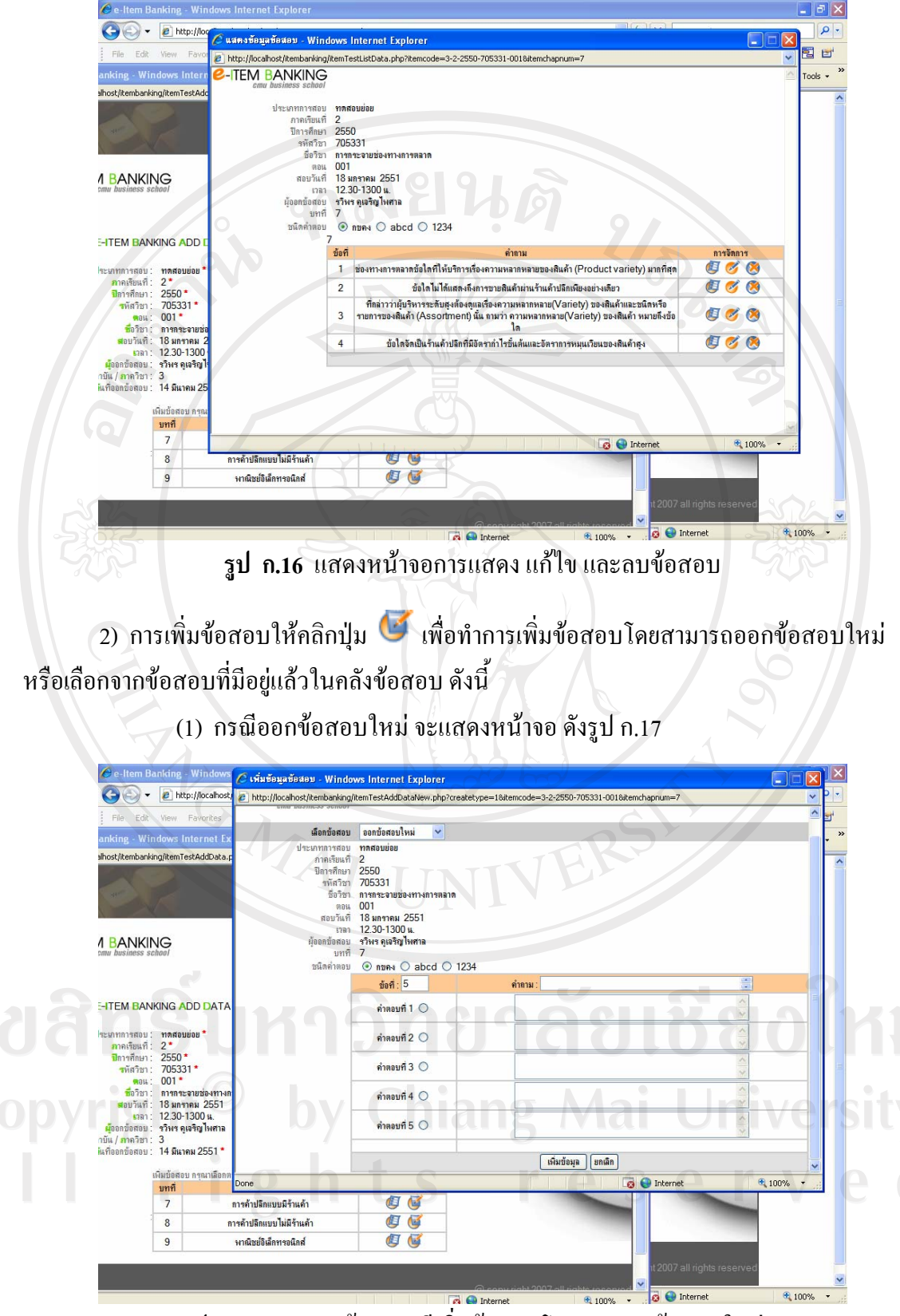

**รูป ก.17** แสดงหนาจอกรณีเพิ่มขอสอบโดยการออกขอสอบใหม

69

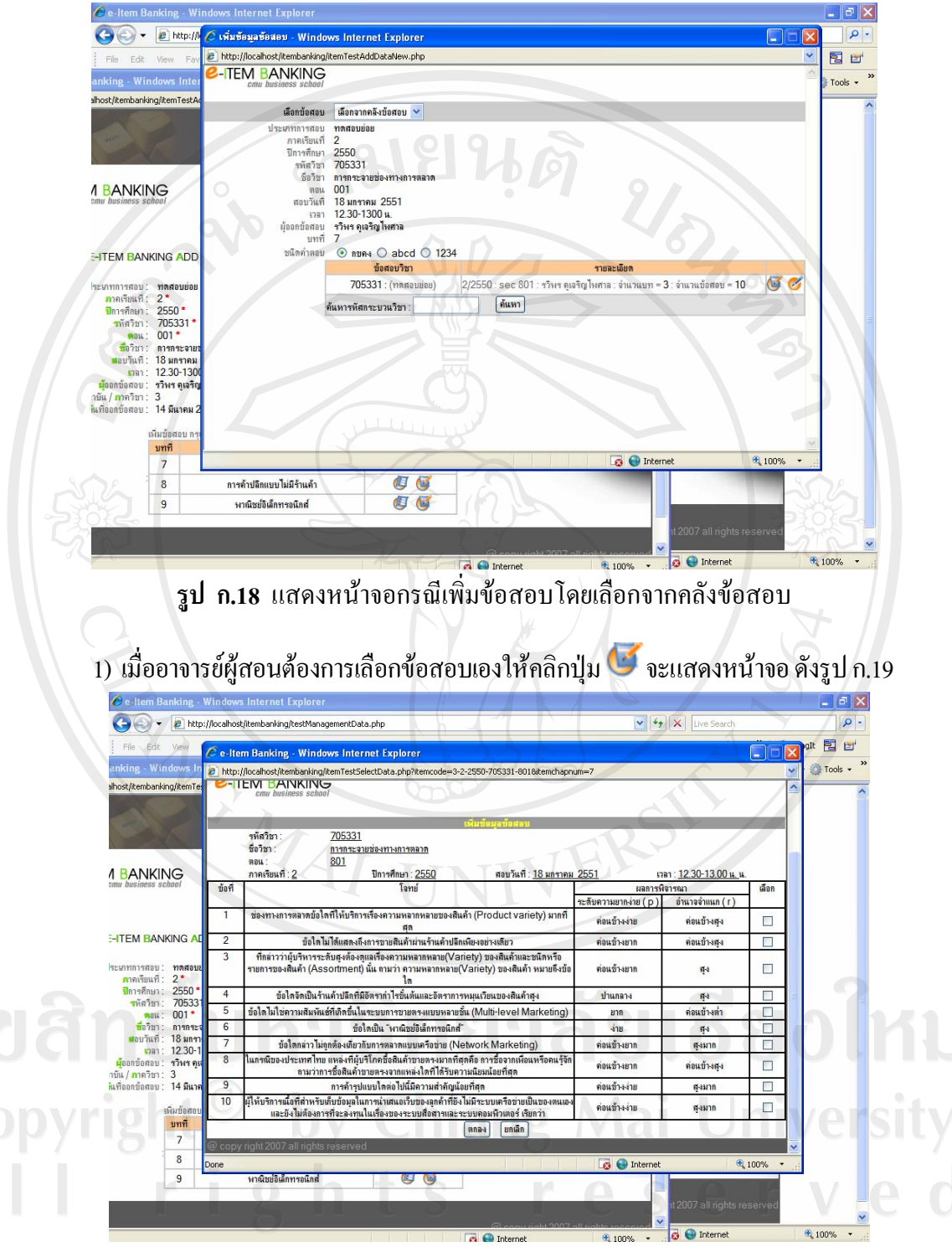

## (2) กรณีเลือกจากคลังข้อสอบ จะแสดงหน้าจอ ดังรูป ก.18

**รูป ก.19** แสดงหนาจอการเลือกขอสอบเองจากคลังขอสอบ

2) เมื่ออาจารย์ผู้สอนต้องการสุ่มเลือกข้อสอบ สามารถเลือกสุ่มข้อสอบในกระบวนวิชานั้นทั้งหมด หรือเลือกสุ่มตามบท โดยแยกตามระดับความยากง่ายได้ เมื่อคลิกปุ่ม  $\breve{\operatorname{supp}}$  จะปรากฏหน้าจอ ดังรูป ก.20

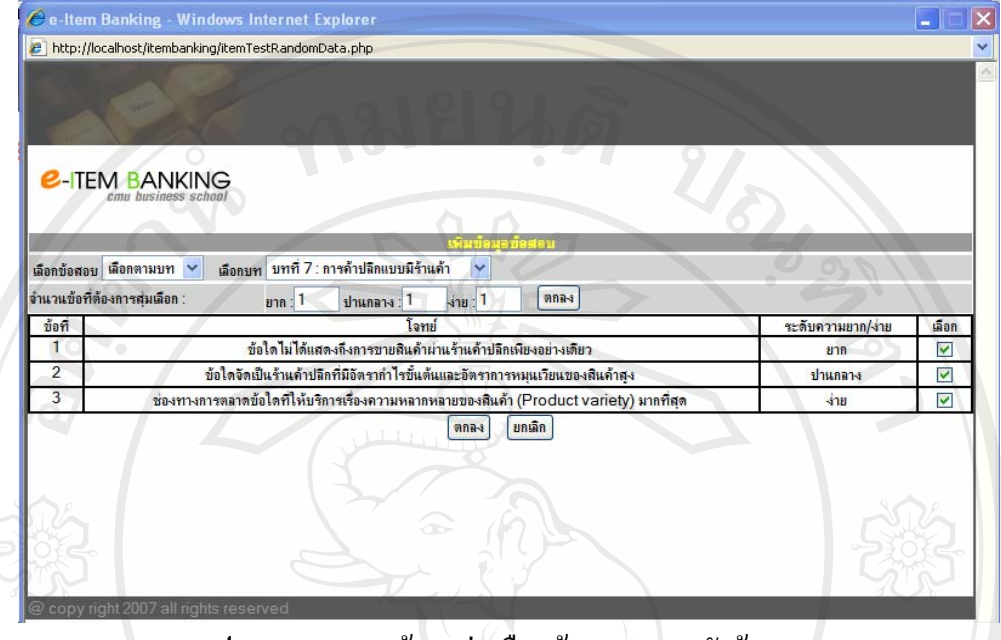

**รูป ก.20** แสดงหนาจอสุมเลอกข ื อสอบจากคลังขอสอบ

# **(4) เมนูเปด/ปดท ําขอสอบ**

ี่ เป็นส่วนที่อาจารย์ผู้สอนใช้ในการเปิด/ปิดการทำข้อสอบของนักศึกษา โดยจะ ทําการคลิกเพื่อเลือกวิชาที่จะเปดใหน ักศึกษาทําขอสอบ และเมื่อทําการสอบเสร็จสิ้นตามเวลาที่กําหนด ้อาจารย์ผู้สอนจะทำการคลิกปุ่มปิดทำการสอบ หลังจากนั้นนักศึกษาจะไม่สามารถทำข้อสอบและส่ง คําตอบไดอีกดังรูป ก.21

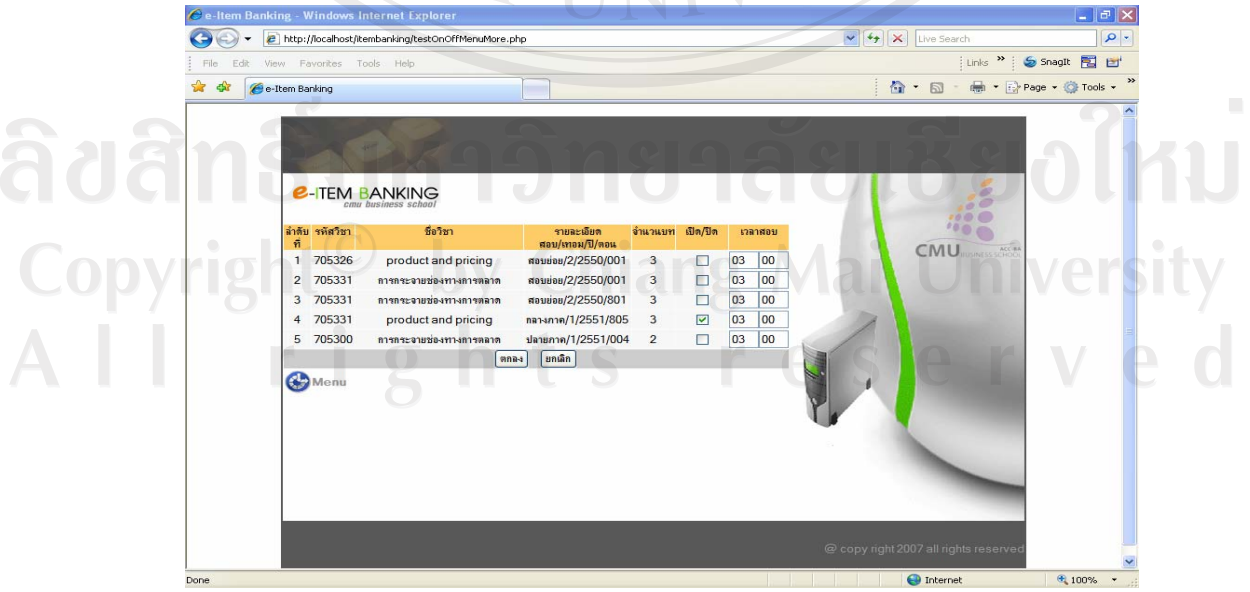

**รูป ก.21** แสดงหนาจอเปด/ปดการทําขอสอบ

## **(5) เมนูดูขอสอบ**

ี่ เป็นส่วนที่อาจารย์ผู้สอนใช้ดูชุดข้อสอบ ก่อนจะนำไปสอบนักศึกษา ดังรูป ก.22

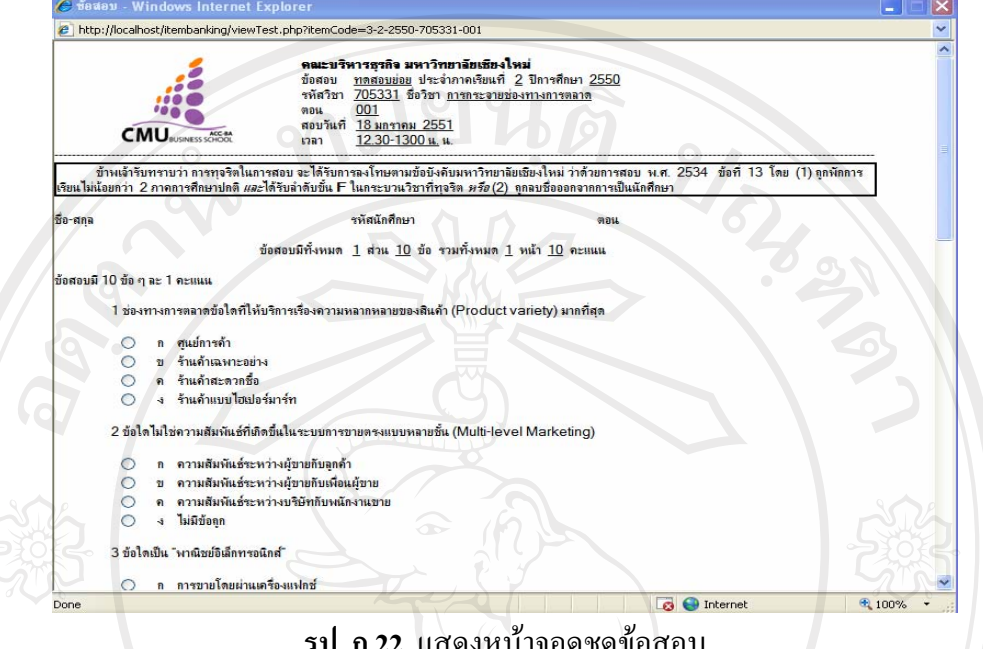

# **รูป ก.22** แสดงหนาจอดูชดขุ อสอบ

**3.1.2) เมนูคะแนนสอบ**

้เป็นส่วนการแสดงคะแนนสอบของนักศึกษา ภายหลังจากที่นักศึกษาทำการ

สอบเสร็จสิ้นแล้ว ระบบจะทำการประมวลผลและแสดงคะแนนสอบ ดังรูป ก.23

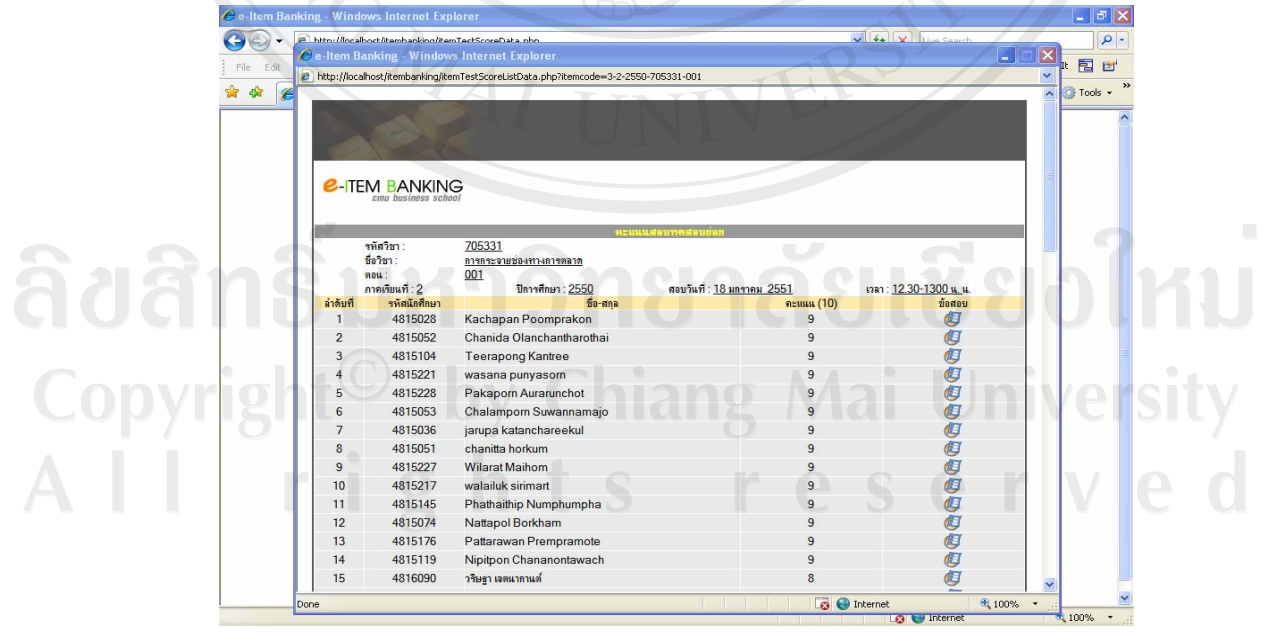

**รูป ก.23** แสดงหนาจอการประมวลผลคะแนนสอบ

หากต้องการดูชุดข้อสอบที่นักศึกษาแต่ละคนทำ สามารถคลิกปุ่ม <sup>(รัฐ</sup> เพื่อดูรายละเอียด

### **3.1.3) เมนูวิเคราะหขอสอบ**

หลังจากที่อาจารยผูสอนทาการสอบน ํ กศั กษาเสร ึ ็จสนแล ิ้ ว ระบบจะนําผลคะแนนสอบ ทําการวิเคราะหขอสอบ เพื่อหาคาความยากงายและคาอํานาจจําแนกของขอสอบรายขอ โดยในระบบ ที่พัฒนานี้จะใช้เทคนิค 50% ในการวิเคราะห์ พร้อมทั้งมีการสรุปผลการพิจารณาคุณภาพของข้อสอบ ดังรูป ก.24

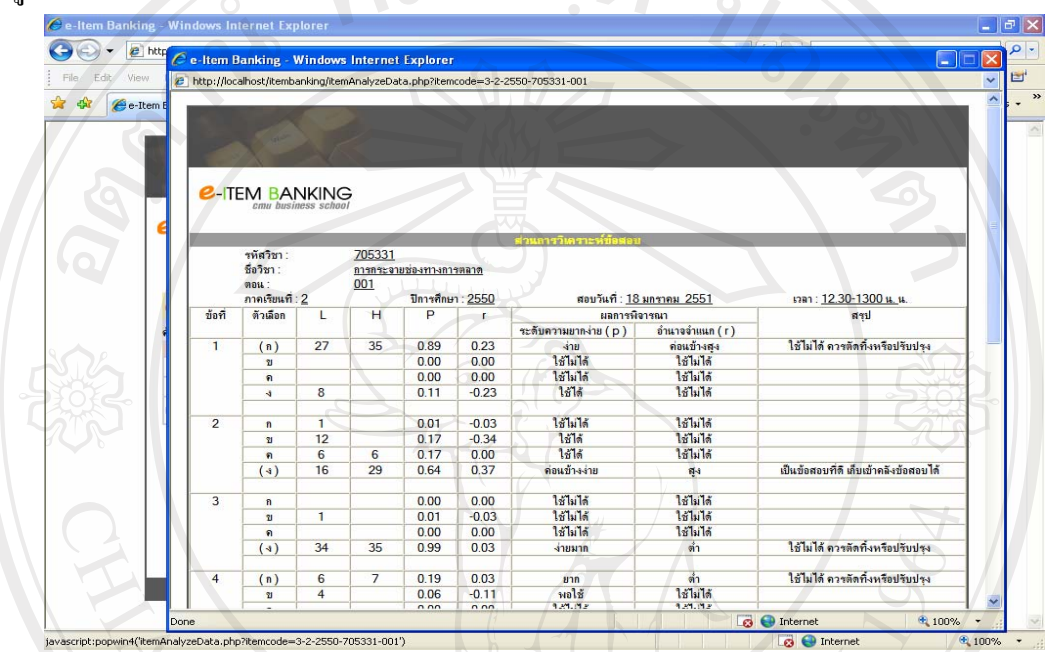

**รูป ก.24** แสดงหนาจอการวิเคราะหขอสอบ

## **(4) สวนของนักศกษา ึ**

# **4.1) เมนูลงทะเบียนใชงานในระบบ**

เป็นส่วนที่นักศึกษาต้องลงทะเบียนเข้าใช้งานในระบบก่อนจึงจะทำการ Login เข้า ใช้งานได้โดยจากหน้าจอหลักในหน้าแรกของระบบ ให้คลิกปุ่ม "Registration" เพื่อทำการลงทะเบียน ใช้งานในระบบ จะปรากฎหน้าจอ คังรูป ก.25

Copyright<sup>©</sup> by Chiang Mai University All rights reserved

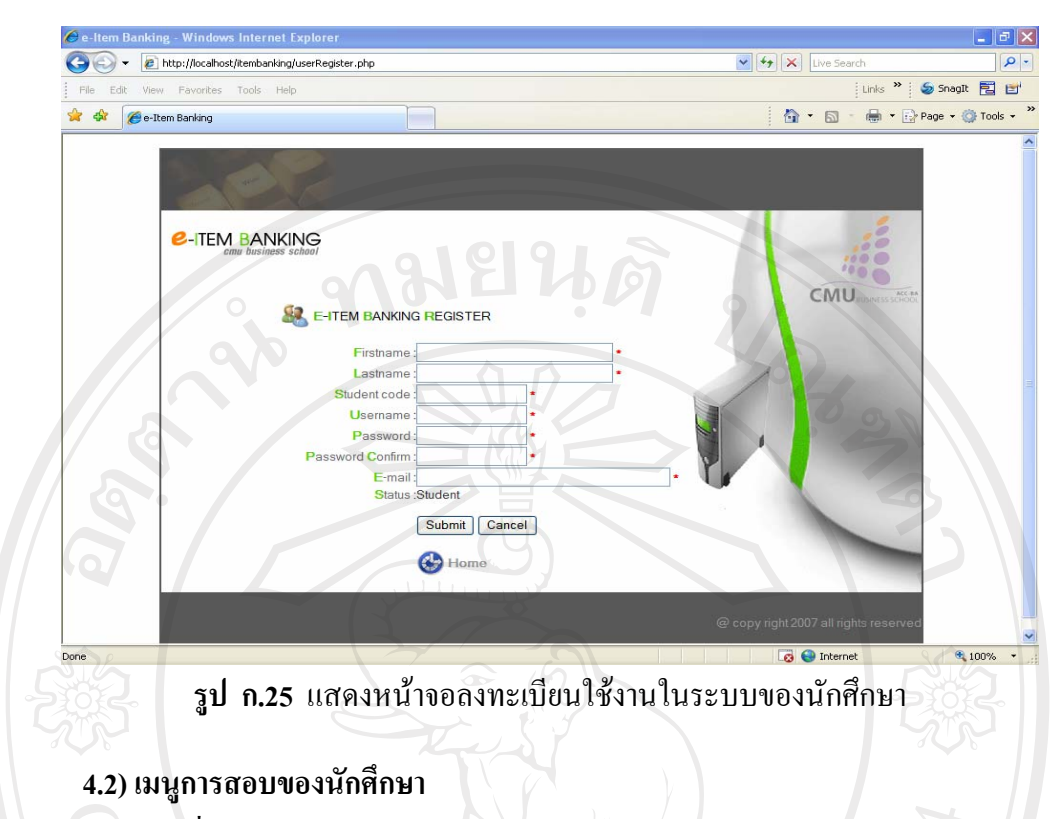

ี่เมื่อนักศึกษาได้ทำการลงทะเบียนเข้าใช้งานในระบบเรียบร้อยแล้ว จะสามารถทำ การ Login เขาสูระบบ โดยเมื่อเขาสูระบบ จะปรากฏรูปของนักศึกษาและเมนูตางๆ ประกอบดวย เมนูขอสอบ คะแนนสอบ และแกไขรหัสผาน ดังรูป ก.26

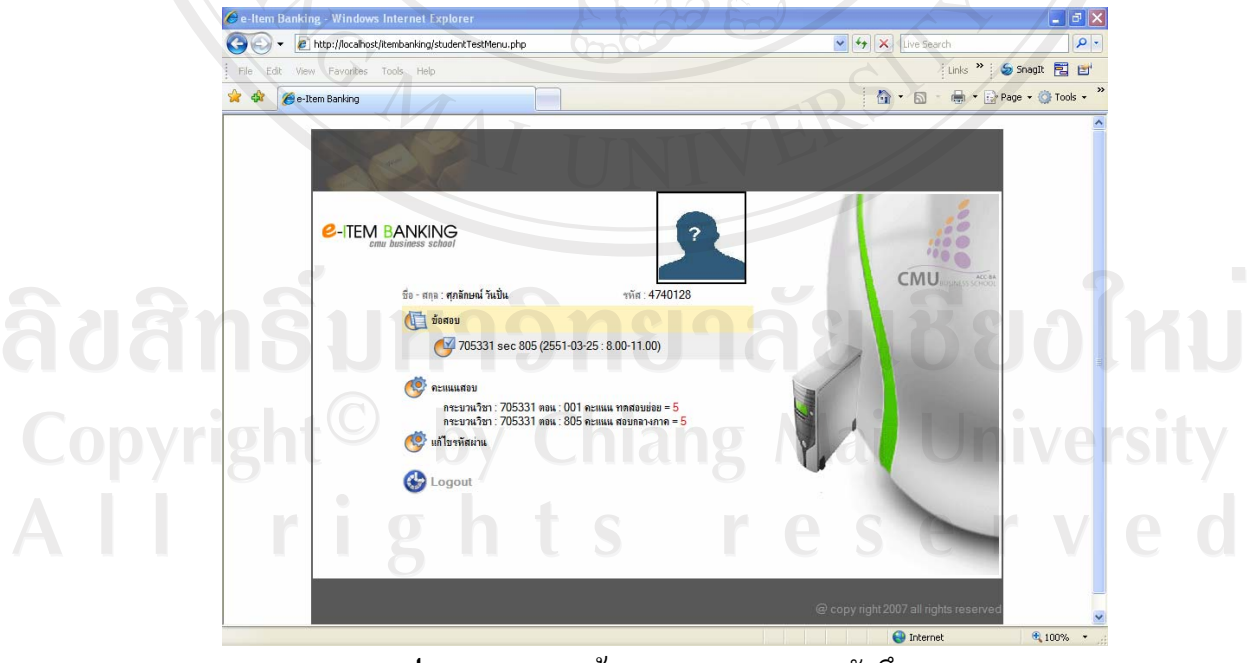

**รูป ก.26** แสดงหนาจอเมนการสอบของน ู ักศึกษา

74

- 1) เมนู "ข้อสอบ" จะแสดงรูปของนักศึกษา และชุดข้อสอบเพื่อให้นักศึกษาคลิกเข้าไปทำการ สอบ หากนักศึกษาไม่ได้ลงทะเบียนเรียนวิชานั้น จะไม่สามารถทำข้อสอบได้
- 2) เมนู " คะแนนสอบ" สำหรับแสดงผลคะแนนสอบของนักศึกษา
- 3) เมนู "แก้ไขรหัสผ่าน" สำหรับกรณีที่นักศึกษาต้องการเปลี่ยนรหัสผ่าน
- 4) คลิกปุ่ม "Logout" เมื่อต้องการออกจากระบบ

เมื่อนักศึกษาทำการ Login เพื่อเข้าทำข้อสอบ ระบบจะทำการตรวจเช็ครหัสนักศึกษากับ ฐานข้อมูลการลงทะเบียนเรียนของวิชานั้น เพื่อตรวจสอบว่านักศึกษาได้ลงทะเบียนเรียนวิชานั้นจริง จึงจะสามารถทำข้อสอบได้ โดยจะปรากฏชื่อชุดข้อสอบของกระบวนวิชานั้น เพื่อให้นักศึกษาคลิก เขาไปทําขอสอบ ซึ่งจะแสดงขอสอบแบบปรนัยดังรูป ก.27

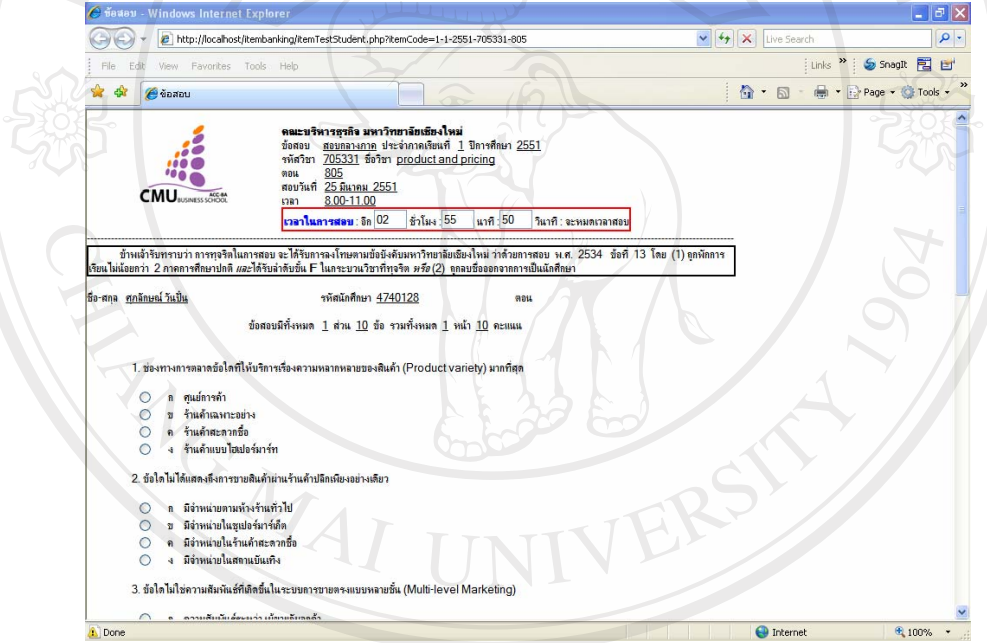

# **รูป ก.27** แสดงหนาจอขอสอบของนักศึกษา

 การทําขอสอบจะมีการแสดงเวลาในการสอบใหกับนักศกษา ึ เมื่อนักศึกษาคลิกเลือก ้คำตอบที่ถูกต้องครบทุกข้อ ให้กดปุ่ม "ตกลง" เพื่อทำการส่งคำตอบ หากต้องการยกเลิกให้กดปุ่ม "ยกเลิก" เมื่อสอบเสร็จระบบจะทำการประมวลผลและแสดงคะแนนสอบ โดยนักศึกษาจะต้องกดปุ่มส่ง คําตอบภายในเวลาสอบที่อาจารยผูสอนไดแจงไวเมื่อหมดเวลาสอบ อาจารยผูสอนจะทําการปดระบบ ึ การสอบ นักศึกษาจะไม่สามารถส่งคำตอบได้อีก

#### **ภาคผนวก ข**

# **แบบสอบถามความพึงพอใจการใชงานระบบคลังขอสอบอิเล็กทรอนิกส**

**คณะบริหารธุรกิจ มหาวิทยาลัยเชียงใหม**

**สําหรับผูดูแลระบบ**

**คําชี้แจง**: โปรดทําเครื่องหมาย 9 ในชองระดับความพึงพอใจ

- ระดับ 5 หมายถึง พึงพอใจมากที่สุด ระดับ 4 หมายถึง พึงพอใจมาก
	-
- 

ระดับ 3 หมายถึง พึงพอใจปานกลาง ระดับ 2 หมายถึง พึงพอใจนอย

ระดับ 1 หมายถึง พึงพอใจนอยที่สุด

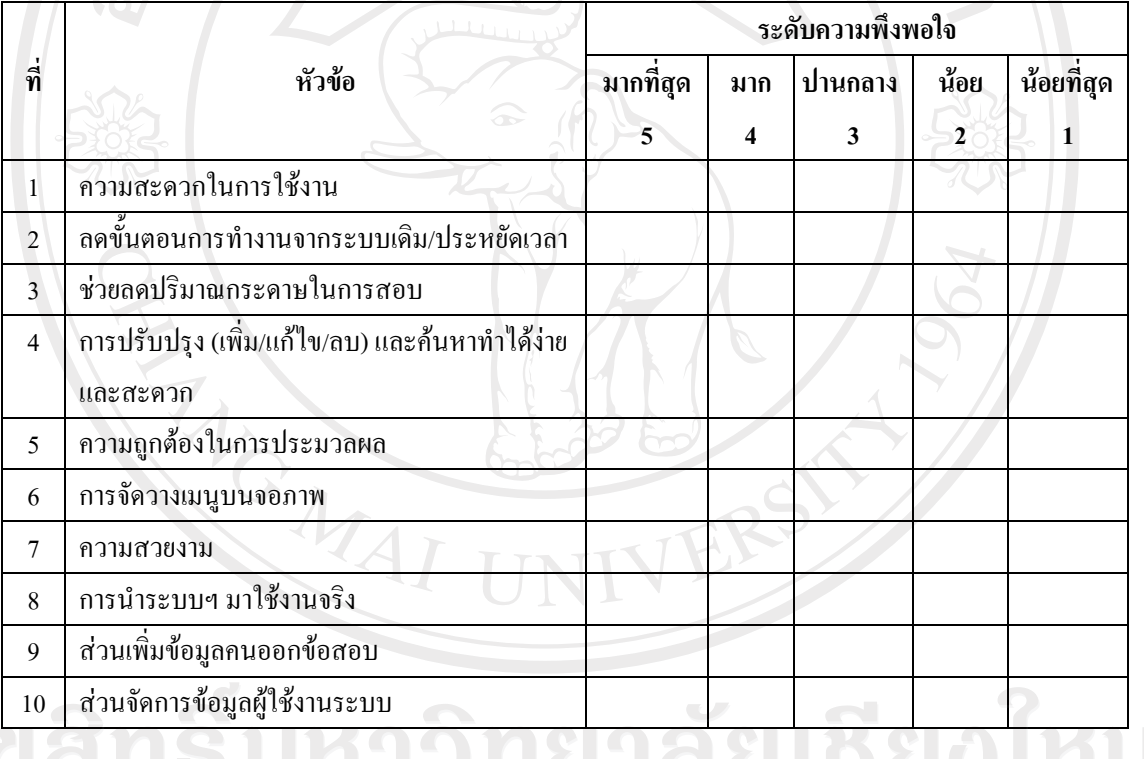

......................................................................................................................................................................................

......................................................................................................................................................................................

......................................................................................................................................................................................

ขอเสนอแนะเพิ่มเติม

......................................................................................................................................................................................

# **แบบสอบถามความพึงพอใจการใชงานระบบคลังขอสอบอิเล็กทรอนิกส คณะบริหารธุรกิจ มหาวิทยาลัยเชียงใหม**

**สําหรับอาจารย**

**คําชี้แจง**: โปรดทําเครื่องหมาย 9 ในชองระดับความพึงพอใจ ระดับ 5 หมายถึง พึงพอใจมากที่สุด ระดับ 4 หมายถึง พึงพอใจมาก ระดับ 3 หมายถึง พึงพอใจปานกลาง ระดับ 2 หมายถึง พึงพอใจนอย ระดับ 1 หมายถึง พึงพอใจนอยที่สุด

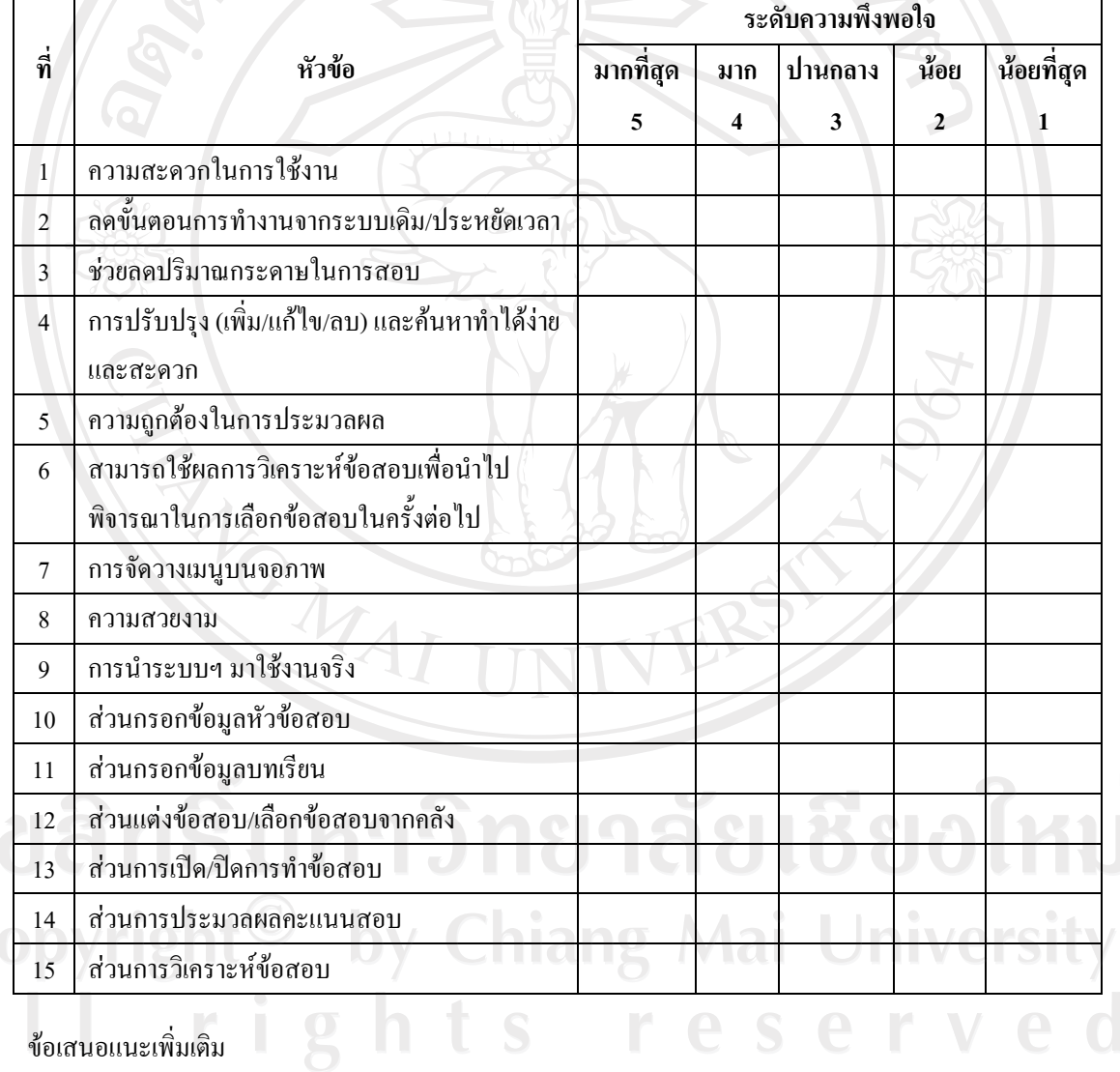

...................................................................................................................................................................................... ...................................................................................................................................................................................... ...................................................................................................................................................................................... ......................................................................................................................................................................................

ลิ<br>C<br>A

# **แบบสอบถามความพึงพอใจการใชงานระบบคลังขอสอบอิเล็กทรอนิกส คณะบริหารธุรกิจ มหาวิทยาลัยเชียงใหม**

**สําหรับนักศึกษา**

**คําชี้แจง**: โปรดทําเครื่องหมาย 9 ในชองระดับความพึงพอใจ ระดับ 5 หมายถึง พึงพอใจมากที่สุด ระดับ 4 หมายถึง พึงพอใจมาก ระดับ 3 หมายถึง พึงพอใจปานกลาง ระดับ 2 หมายถึง พึงพอใจนอย ระดับ 1 หมายถึง พึงพอใจนอยที่สุด

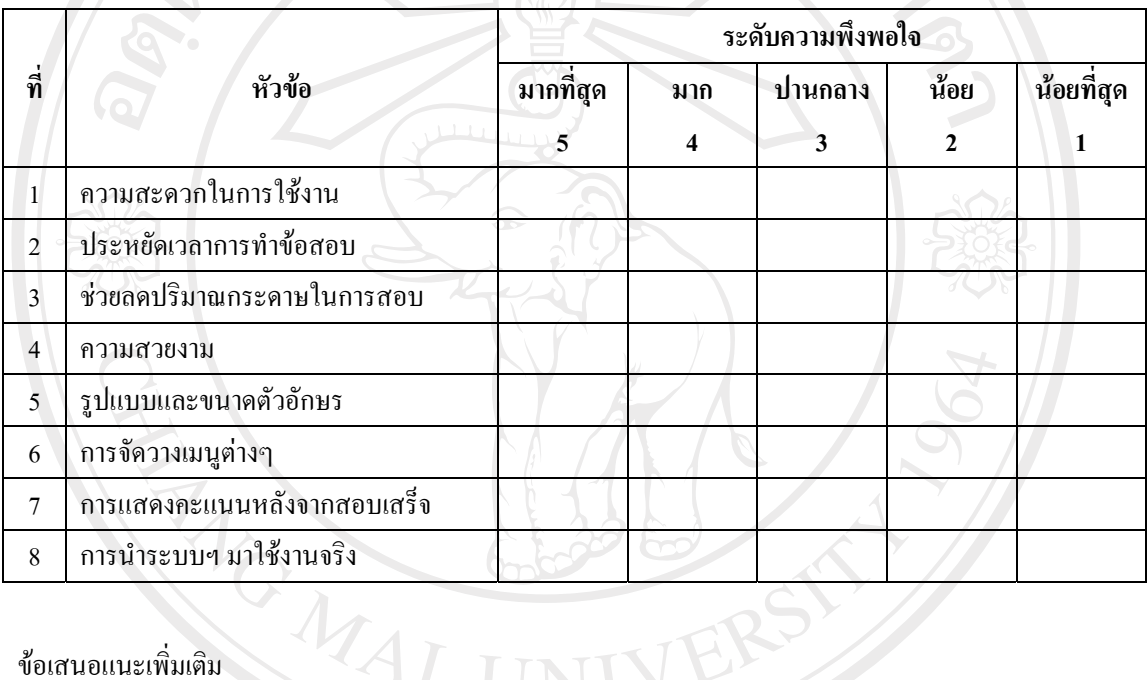

......................................................................................................................................................................................

ขอเสนอแนะเพิ่มเติม

...................................................................................................................................................................................... Copyright<sup>(C)</sup> by Chiang Mai University All rights reserved

......................................................................................................................................................................................

......................................................................................................................................................................................

#### **ประวัติผูเขียน**

ชื่อ นามสกุล นางสาวศุภลักษณ วันปน

วัน เดือน ปเกดิ 19 ตุลาคม 2522

ประวัติการศึกษา สำเร็จการศึกษามัธยมศึกษาตอนปลาย โรงเรียนวัฒโนทัยพายัพ เชียงใหม่ ปการศึกษา 2540 สําเร็จการศึกษาปริญญาเศรษฐศาสตรบัณฑิต มหาวิทยาลัยเชียงใหม ปการศึกษา 2545

ตําแหนงงาน เจาหนาทวี่ ิเคราะหนโยบายและแผน งานนโยบายและแผน สังกัดสํานักงาน เลขานุการคณะบริหารธุรกิจ มหาวิทยาลัยเชียงใหม

ประสบการณ พ.ศ. 2549 - ปจจุบัน เจาหนาที่วิเคราะหนโยบายและแผน งานนโยบายและ ้แผน สังกัดสำนักงานเลขานุการ คณะบริหารธุรกิจ มหาวิทยาลัยเชียงใหม่ พ.ศ. 2547-2548 ตัวแทนผู้บริหาร(QMR) โรงเรียนวชิราลัย อำเภอสารภี จังหวัดเชียงใหม่

พ.ศ. 2545-2546 ครูธุรการ/การเงิน โรงเรียนวชิราลัย อำเภอสารภี จังหวัด เชียงใหม

สถานที่ทำงาน คณะบริหารธุรกิจ มหาวิทยาลัยเชียงใหม่ 2000

Copyright<sup>®</sup> by Chiang Mai University rights reserved